## **МИНИСТЕРСТВО ТРАНСПОРТА И КОММУНИКАЦИЙ РЕСПУБЛИКИ БЕЛАРУСЬ**

# **УЧРЕЖДЕНИЕ ОБРАЗОВАНИЯ "БЕЛОРУССКИЙ ГОСУДАРСТВЕННЫЙ УНИВЕРСИТЕТ ТРАНСПОРТА"**

**Кафедра «Информационные технологии»** 

**Т. Н. ЛИТВИНОВИЧ** 

# **ПРИМЕНЕНИЕ MATHCAD ДЛЯ РЕШЕНИЯ ПРИКЛАДНЫХ ЗАДАЧ**

**Учебно-методическое пособие по выполнению контрольной работы №3** 

**Гомель 2016** 

# МИНИСТЕРСТВО ТРАНСПОРТА И КОММУНИКАЦИЙ РЕСПУБЛИКИ БЕЛАРУСЬ

# УЧРЕЖДЕНИЕ ОБРАЗОВАНИЯ "БЕЛОРУССКИЙ ГОСУДАРСТВЕННЫЙ УНИВЕРСИТЕТ ТРАНСПОРТА"

Кафедра «Информационные технологии»

Т. Н. ЛИТВИНОВИЧ

# ПРИМЕНЕНИЕ MATHCAD ДЛЯ РЕШЕНИЯ ПРИКЛАДНЫХ ЗАДАЧ

*Одобрено методической комиссией заочного факультета в качестве учебно-методического пособия по выполнению контрольной работы №3 по дисциплине «Информатика» для студентов 2-го курса специальности «Промышленное и гражданское строительство»* 

Гомель 2016

# УДК 004.438(075.8) ББК 32.81 Л64

Рецензент – доцент кафедры «Информационные технологии» канд. техн. наук *Ю. А. Пшеничнов* (УО «БелГУТ»)

## **Литвинович, Т.Н.**

Л64 Применение MathCAD для решения прикладных задач: учеб.- метод. пособие по выполнению контрольной работы №3 / Т. Н. Литвинович ;

 М-во трансп. и коммуникаций Респ. Беларусь, Белорус. гос. ун-т трансп. – Гомель : БелГУТ, 2016. – 40 с.

ISBN 978-985-554-515-7

Кратко изложены теоретические сведения и рассмотрены примеры выполнения заданий, входящих в контрольную работу.

Предназначено для выполнения контрольной работы №3 по дисциплине «Информатика» студентами 2-го курса заочного факультета специальности «Промышленное и гражданское строительство».

# **УДК 004.438(075.8) ББК 32.81**

**ISBN 978-985-554-515-7** Литвинович Т. Н., 2016 Оформление. УО «БелГУТ», 2016

# **ОГЛАВЛЕНИЕ**

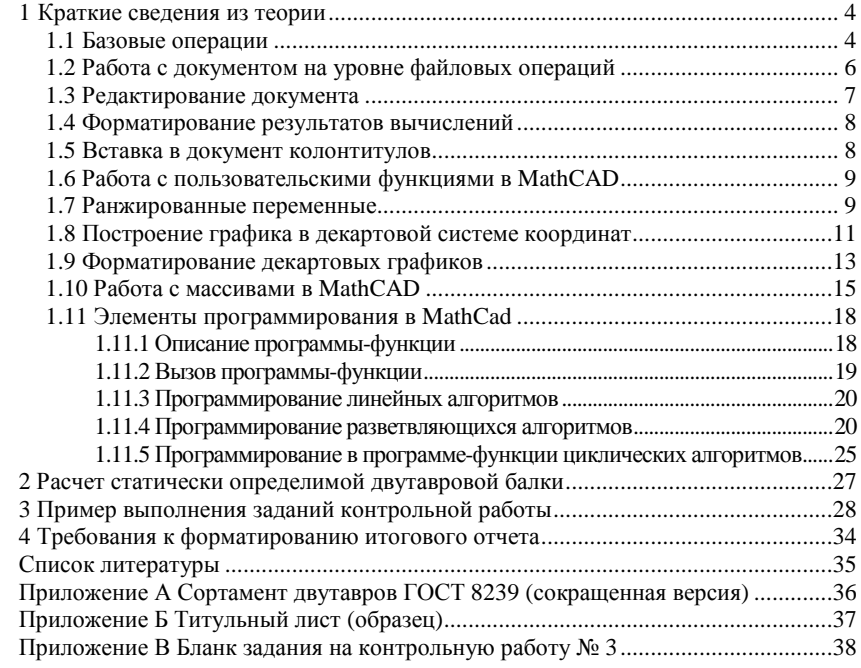

## 1 КРАТКИЕ СВЕДЕНИЯ ИЗ ТЕОРИИ

#### 1.1 Базовые операции

Документ в MathCAD состоит из областей.

Все области делятся на две основные категории:

- математические:

 $-$  текстовые.

Математическая область - область, содержащая математическое выражение или график. Она является работающей; это означает, что любое изменение, сделанное в ней, отразится на всех остальных математических областях, расположенных ниже в рабочем документе.

Для облегчения ввода математических формул и математических знаков в MathCAD предусмотрена возможность записи формул с помощью клавиатуры и специальных панелей инструментов. Для всех наиболее распространенных операций есть шаблоны, вызываемые командой Вид - Панели инструментов - Математика.

Ввод формул осуществляется согласно следующим правилам:

- для расширения охваченной курсором области используется клавиша пробел Space Bar:

- для изменения направления охвата курсором того или иного объекта используется клавиша Insert:

- для удаления символа слева от курсора - клавиша BackSpace;

- для удаления символа справа от курсора - клавиша Delete.

Примечание - Часто возникает необходимость вставки в текстовый регион математической области. Такая потребность возникает, например, при формулировке условия задачи. Для решения этой проблемы служит команла Вставка - Регион формул.

Текстовая область - область, предназначенная для кратких пояснений. Она может иметь произвольные размеры и располагаться в любом месте документа. Создание текстового региона осуществляется командой Вставка - Регион текста.

#### Примечания

1 Для ввода в текстовую область информации на русском языке необходимо выбирать кириллический шрифт, например, Times New Roman Cyr или Arial Cyr.

2 Переход на новую строку внутри текстовой области производится нажатием на клавишу Enter.

3 Альтернативным вариантом создания текстовой области может быть использование комбинации клавиш Shift + ".

Расположение блоков в документе, кроме текстовых, имеет принципиальное значение. Они выполняются слева направо и сверху вниз. Указанный порядок означает, что, например, при построении графика функции сначала выполнятся блоки, задающие саму функцию, а затем блок, задающий построение графика.

Функция - это выражение, согласно которому проводятся некоторые вычисления с его аргументами, и определяется его числовое значение. Функции в MathCAD могут быть встроенными или определенными пользователем

Константы - это поименованные объекты, хранящие некоторые значения, которые не могут быть изменены. В системе применяется особый вид констант - единицы измерения размерных величин.

Переменные - это поименованные объекты, имеющие некоторое значение, способное изменяться по ходу выполнения программы.

Определение переменной осуществляется по схеме:

<имя переменной><оператор присваивания><выражение>.

где <имя переменной> - любой набор символов латинского алфавита; <оператор присваивания> - глобальный или локальный оператор;

<выражение> - математическое выражение, константа или переменная.

В MathCAD большое значение имеет порядок расположения вычислительных блоков. При использовании глобального присваивания этот порядок изменяется. Сначала вычисляются блоки, в которых используется глобальное присваивание, а затем все остальные. Приемы записи оператора присваивания рассмотрены в таблице 1.

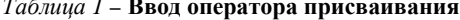

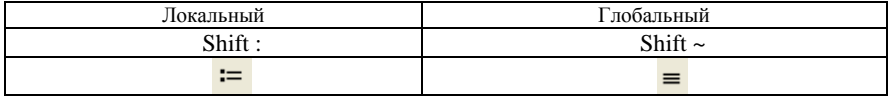

Для вычисления значения любого выражения, а также для вывода значения константы или переменной используется оператор вывода результата  $(3HAK =).$ 

MathCAD может выполнять вычисления в одном из двух режимов: автоматическом и ручном. В автоматическом режиме результат расчета выводится сразу же после ввода знака = после выражения. В ручном режиме для получения результата должна быть нажата клавиша F9. Выбор режима вычислений осуществляется соответствующими команлами меню Инструменты:

- Вычислить автоматический расчет (автоматический режим);
- Вычислить вычислить сейчас (ручной режим).

**Пример.** Вычислить значение выражения  $s^2 - \frac{\sqrt{2 \cdot a}}{\sin(a + \epsilon)},$  если

 $s = 1.21$   $a = 2.22$ 

1-й вариант решения

Исходные данные:  $ss = 1.21$   $a = 2.2$  $s s^2 - \frac{\sqrt{2-a}}{\sin(a + ss)} = 9.374$ Вычислить:

2-й вариант решения

Исходные данные:  $ss = 1.21$   $a = 2.2$ 

Вычислить: сохраним результат расчета в переменную к

 $k := ss^2 - \frac{\sqrt{2-a}}{\sin(a + ss)}$   $k = 9.374$ 

#### 1.2 Работа с документом на уровне файловых операций

После запуска системы MathCAD автоматически создается новый документ с именем Безымянный:1.

Документ системы MathCAD является файлом с расширением \*.mcdx.

Все команды для работы с файлами документов находятся в пункте Файл главного меню системы.

Над файлами в системе MathCAD возможно выполнение операций:

- 1 Создать  $(Ctrl+N)$  создание нового файла.
- 2 Открыть  $(Ctrl+O)$  открытие существующего файла.
- 3 Закрыть  $(Ctrl+W)$  закрытие текущего документа.

4 Сохранить (Ctrl+S) - сохранение текущего документа. Данная команда записывает файл на диск с использованием его текущего имени и с учетом всех изменений. Используется при сохранении ранее созданного документа, которому уже присвоено имя.

5 Сохранить как – сохранение файла под новым именем и\или в новом месте.

6 Параметры страницы - установка параметров печатаемой страницы. При выборе данной команды появляется диалоговое окно, в котором устанавливаются следующие параметры страницы:

-Размер – выбирается из списка формат печатной страницы документа;

-Поля – устанавливаются поля документа, в пределах которых производится печать: левое, правое, верхнее, нижнее в миллиметрах;

-Ориентация – расположение текста документа при распечатке: книжное или альбомное;

7 Предварительный просмотр – команда просмотра документа перед печатью, позволяющая оценить расположение областей документа на странице.

8 Печать (*Ctrl+P*) – печать документа.

9 Выход (*Alt+F4*) – выход из системы MathCAD.

## **1.3 Редактирование документа**

Во время подготовки документов их приходится редактировать, т. е. видоизменять и дополнять.

Выделение отдельных элементов текстового или математического блока или всего блока целиком осуществляется клавишами управления курсором совместно с клавишей *Shift* или мышью.

Для выделения всего документа применяется команда Выделить все (*Ctrl+A*) меню Правка*.*

При работе с текстовыми областями для перемещения в начало с т р о к и текстового блока используется клавиша *Home*, в к о н е ц – *End*.

Для удаления отдельных символов в выражениях или тексте используется клавиша *Backspace* – для удаления символа слева от курсора, *Delete* – для удаления символа справа от курсора.

Для удаления целого фрагмента используется команда Удалить (*Ctrl+D*) меню Правка.

Для очистки экрана от штришков, возникающих при удалении, копировании и перемещении блоков используется команда Обновить) (*Ctrl+R*) меню Вид.

Для масштабирования видимой области документа в пределах экрана используется команда Масштаб меню Вид.

К о п и р о в а н и е выделенных блоков осуществляется в два этапа:

- копирование в буфер обмена: Копировать (*Ctrl+C*) меню Правка;

- вставка в требуемое место документа: Вставить (*Ctrl +V*) меню Правка.

П е р е м е щ е н и е выделенных блоков осуществляется в два этапа:

- перемещение в буфер обмена: Вырезать (*Ctrl +X*) меню Правка;

- вставка в требуемое место документа: Вставить (*Ctrl +V*) менюПравка.

Для по и с ка требуемого объекта в пределах документа используется команда Найти (*Ctrl +F*) меню Правка.

Для поиска и замены требуемого объекта в пределах документа используется команда Заменить (*Ctrl +H*) меню Правка*.*

Для отмены последней операции редактирования в процессе создания

математических или текстовых областей применяется команда Отменить (*Ctrl +Z*) меню Правка.

Для возврата к последней операции редактирования в процессе создания математических или текстовых областей применяется команда Вернуть (*Ctrl +Y*) меню Правка.

## **1.4 Форматирование результатов вычислений**

Способ, которым *MathCAD* выводит числа, называется форматом результата. Формат результата может быть установлен для всего документа (глобальный формат) или для отдельного результата (локальный формат).

Глобальный формат устанавливается командой *Формат – Результат*. В диалоговом окне, появляющемся после выбора этой команды, устанавливается: число десятичных знаков после запятой в результатах расчета.

Для установки формата отдельного результата его предварительно необходимо выделить двойным щелчком левой кнопкой мыши.

## **1.5 Вставка в документ колонтитулов**

При печати документов нередко требуется внести в верхнее или нижнее поле каждой страницы документа некую служебную информацию, например имя файла, номер страницы, дату создания и др. Эти поля называются колонтитулами. Для вставки в документ колонтитулов служит команда *Вид – Колонтитулы*. Команда выводит диалоговое окно, которое содержит две вкладки: верхний колонтитул и нижний колонтитул.

Каждая вкладка содержит:

-три поля для ввода текста колонтитула (слева, по центру, справа);

-командные кнопки для автоматического занесения в колонтитул следующих данных:  $\blacksquare$  (имени файла),  $\boxplus$  (номеров страниц),  $\boxplus$  (текущей даты),  $\bigcirc$  (текущего времени);

-кнопка Формат дает возможность выбора подходящего шрифта для текста, вводимого в область колонтитула.

*Примечание –* Колонтитулы в окне документа не видны. Они видны только в режиме предварительного просмотра и на печатных копиях документа.

Для автоматического разделения областей, с целью избегания наложения их друг на друга, используется команда *Разделить регионы* меню *Формат*.

Для автоматического выравнивания блоков, расположенных в одном горизонтальном ряду, используется команда *Выровнять регионы* **–** *по верхнему краю* меню *Формат*.

Для автоматического выравнивания блоков, расположенных в одном горизонтальном ряду, используется команда *Выровнять регионы – по левому краю* меню *Формат.*

#### 1.6 Работа с пользовательскими функциями в MathCAD

Функция - выражение, согласно которому проводятся некоторые вычисления с его аргументами, и определяется его числовое значение. Функции в *MathCAD* могут быть встроенными или определенными пользователем.

Для облегчения ввода встроенных математических функций служит кнопка  $f(x)$  на панели инструментов или команда Вставка - Функция  $(Ctrl+E)$ , которая выводит окно с полным перечнем функций, разбитым на тематические разделы.

Определение функции пользователя осуществляется по следующей схеме:

имя\_функции(список\_аргументов):=выражение

Злесь

имя функции вводится пользователем:

список аргументов - список аргументов функции, записанных через запятую. Аргументы могут иметь численное значение, быть константой, определенной ранее переменной или математическим выражением, возврашаюшим численное значение:

выражение - любое выражение, содержащее доступные системе операторы и функции с операндами и аргументами, указанными в списке аргументов.

## 1.7 Ранжированные переменные

Ранжированная переменная определяет ряд значений, в котором каждый последующий элемент отличается от предыдущего на величину шага.

Определение ранжированной переменной можно осуществлять как в сокращенном, так и в полном формате, в зависимости от постановки задачи.

В сокращенном формате ранжированная переменная определяется так:

$$
Name := N_{begin} \ldots N_{end},
$$

где Name - имя ранжированной переменной (вводится пользователем);

 $N_{begin}$  - начальное значение переменной;

 $N_{end}$  – конечное значение переменной;

Если  $N_{\text{beam}} < N_{\text{rad}}$ , то шаг изменения переменной будет равен +1, в противном случае -1;

.. - команда - диапазон: вводится клавишей "двоеточие" на клавиатуре в английском регистре или командой т.л на математической панели инструментов.

В полном формате ранжированная переменная определяется так:

Name  $\equiv N_{begin}$ ,  $N_{begin}$  + Step ..  $N_{end}$ 

где Step - шаг изменения переменной: разность между предыдущим и последующим значением. Шаг должен быть положительным, если  $N_{\rm \scriptscriptstyle begin} < N_{\rm \scriptscriptstyle end}$ , или отрицательным в противном случае.

Ранжированные переменные применяются:

1 Для расчета значений функции на заданном интервале в конкретных расчетных точках.

2В качестве номера элемента в массивах.

**Пример.** Вывести ряд значений переменной  $x \in [5,25]$ ,  $dx = 3,1$ .

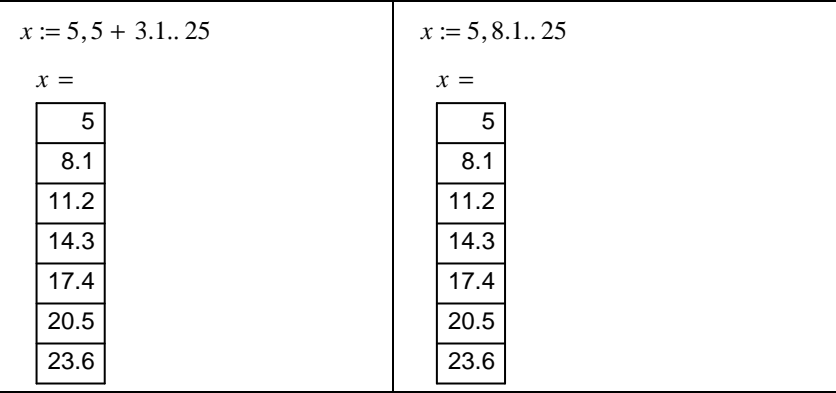

Пример. Вывести ряд значений переменной  $b \in [5,8]$ ,  $db = 1$ .

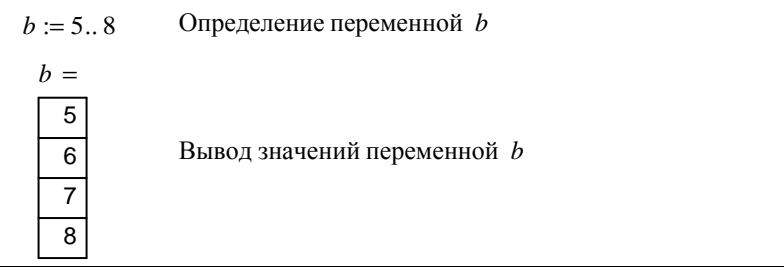

**Пример.** Вывести ряд значений переменной  $b \in [5,8]$ ,  $db = -1$ 

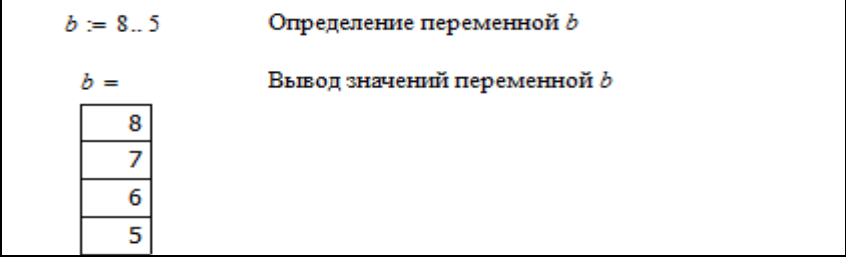

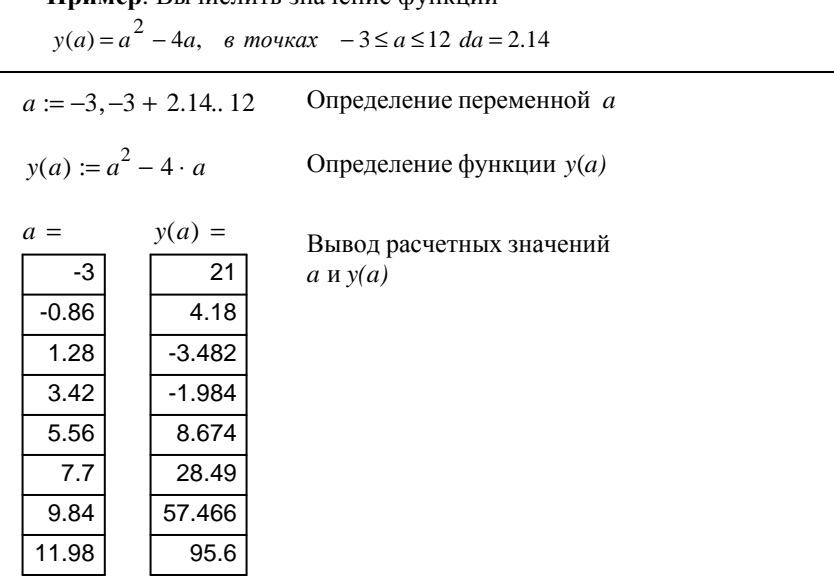

## 1.8 Построение графика в декартовой системе координат

Существует две базовые схемы построения декартового графика:

1) с предварительным указанием области определения функции  $(OO\Phi)$ :

2) без предварительного указания ООФ.

**Houmon** Betweenige 20200000 AVUVIIIII

И в том, и в другом случае, для построения графика используется специальный шаблон, вывести на экран который можно так:

1 Командой главного меню Вставка - График - График X-Y.

2 Комбинацией клавиш Shift + @.

3 Командой  $\mathbb{K}$  на панели Graph.

Шаблон заполняется следующими основными данными:

1) в центральный маркер по оси абсцисс записывается аргумент функции (имя переменной);

2) в центральный маркер по оси ординат записывается функция. Запись функции в шаблон осуществляется сокращенно  $f(x)$ , если она была определена заранее или в виде зависимости, например,  $x^2 + 5x$ .

**Пример.** Построить график функции  $s(x) = \sin(x) \cdot x^2$ .

## Результат выполнения задания.

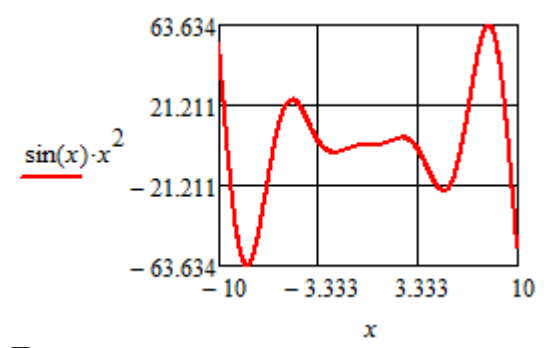

## **Пример.**

Построить график функции  $f(x) = cos(x) \cdot x$ на интервале  $x \in [0; 3\pi]$ **Результат выполнения задания**.

Ввести область определения функции:

 $x = 0, 0 + 0.01...3 \cdot \pi$ 

Описать функцию:

 $f(x) := \cos(x) \cdot x$ Построить график:

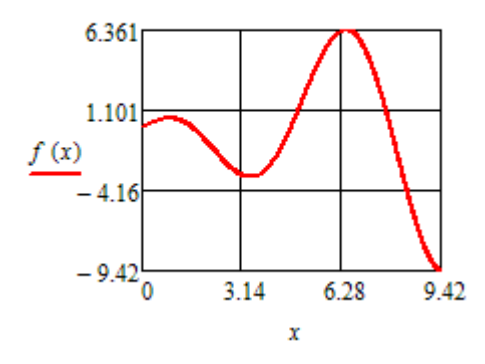

*Примечание* – Для построения на одном графике нескольких функциональных зависимостей необходимо ввести соответствующие функции по оси ординат через запятую.

## **Пример.**

Построить на одной координатной сетке две зависимости:

$$
s1(x) = \sin(x) \cdot x^2
$$
  $u$   $s2(x) = 4x$ .

#### Результат выполнения задания.

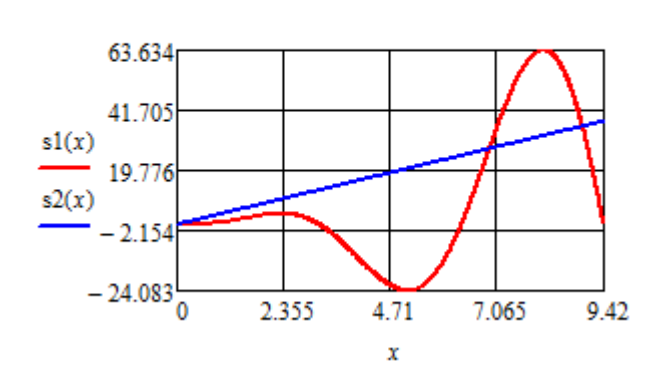

$$
s1(x) := sin(x) \cdot x^2
$$
  $s2(x) := 4 \cdot x$ 

## 1.9 Форматирование декартовых графиков

Для форматирования графика используется команда Формат - График - График X-Y. Двойной щелчок мышкой по графику, также приведет к вызову окна диалога форматирования графика.

Окно диалога форматирования графика состоит из вкладок, с наборами команд, устанавливающих те или иные параметры форматирования.

На первой вкладке Оси Х, У расположены команды форматирования осей графика. В таблице 2 приведен перечень команд для форматирования осей.

| Команда                 | Описание                                |
|-------------------------|-----------------------------------------|
| Логарифмический масштаб | Установка по оси логарифмической шкалы  |
| Линии сетки             | Установка на оси пользовательской сетки |
| Нумерация               | Нумерация линий сетки                   |
| Автомасштабирование     | Автомасштабирование оси                 |
| Показывать метки        | Установка по оси режима показа меток    |
| Автосетка               | Установка автосетки                     |
| В одинаковом масштабе   | Установка по осям равных масштабов      |
| По краям                | Вывод графика в рамке без осей          |
| По центру               | То же без рамки с осями                 |
| Не отображать           | " без рамки и без осей                  |

Таблица 2 - Форматирование осей

На второй вкладке Трассировка находятся команды форматирования непосредственно графика. В таблице 3 приведен перечень команд для форматирования графика.

Таблица 3 - Форматирование графика

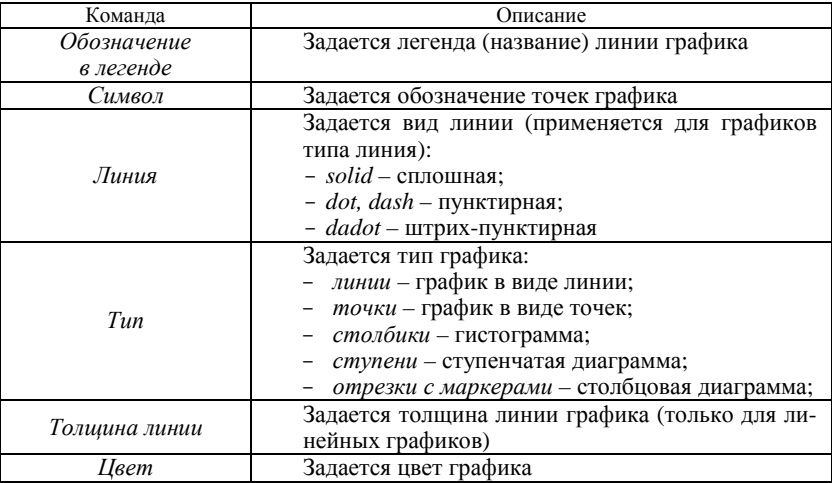

На третьей вкладке Формат числа устанавливается количество знаков после запятой в нумерации линий сетки.

На четвертой вкладке Подписи устанавливаются названия осей и именуется сам график. В таблице 4 приведен перечень соответствующих команд.

Таблица 4 - Форматирование заголовков на графике

| Команда              | Описание                                                          |
|----------------------|-------------------------------------------------------------------|
| Заголовок            | Текстовое поле для ввода названия<br>графика                      |
| Сверху, Снизу        | Переключатель, устанавливающий расположе-<br>ние названия графика |
| Показывать заголовок | Флажок, управляющий<br>выводом заголовка<br>графика на экран      |
| Ось Х. Ось Ү         | Текстовые поля для ввода заголовков осей<br>соответственно Х и У  |

Примечание - Операции редактирования и форматирования применяются к выделенному графику.

Пример. Построить график функции. Тип графика - точечный.

 $y(a) = a^2 - 4a$ , на интервале  $-3 \le a \le 12$  da = 2,14. Результат выполнения задания. Введем область определения функции:  $a := -3, -3 + 2.14, 12$ 

Описать функцию:

 $y(a) = a^2 - 4 \cdot a$ 

Построить график и выбрать тип - точки и символ - окружность.

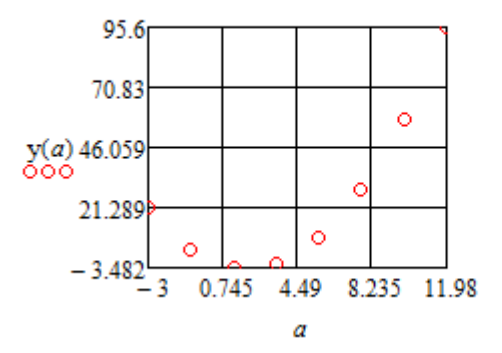

1.10 Работа с массивами в MathCAD

Ранжированная переменная отличается от вектора тем, что невозможно использование ее отдельных значений: она существует "вся сразу", то есть к отдельным ее значениям доступа нет. При необходимости иметь доступ к каждому значению переменной с несколькими компонентами она должна быть задана в виде массива - одномерного (вектора) или двумерного (матрицы). Массив, как и любая другая переменная, задается именем. Местоположение элемента задается одним индексом для вектора или двумя индексами для матрицы.

Нижняя граница индексации определяется системной переменной ORIGIN, которая может принимать значение 0 или 1 (по умолчанию значение равно 0). Индексы могут быть только целыми положительными числа-

ми и нулем. Для ввода индекса используется команда <sup>Xn</sup> на панели «Матрицы» или прямая открывающаяся скобка [ на клавиатуре.

Примечание - Для удобства работы с матрицами и векторами системной переменной ORIGIN присваивают значение, равное 1. Присвоение осуществляется обычным способом в теле документа или с использованием команды Инструменты -Параметры документа.

Векторы и матрицы формируются одним из двух способов:

- при помощи ранжированных переменных, задающих нумерацию их элементов:

- при помощи специальных шаблонов, для создания которых используется команда Вставка - Матрица (Crtl+M).

Пример. Создать матрицу А, состоящую из 2 строк и 3 столбцов, при помоши специального шаблона.

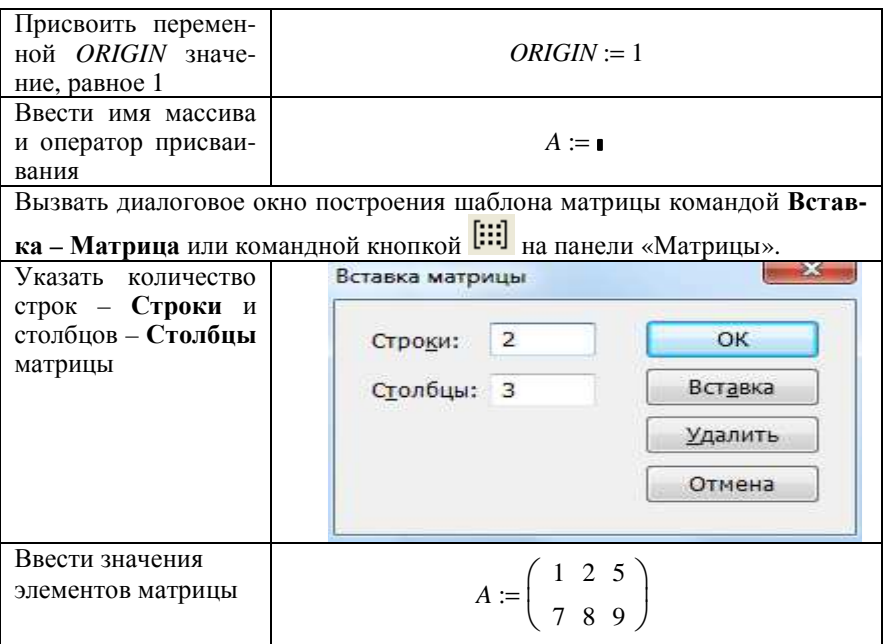

#### Примечания

1 При создании векторов при помощи специальных шаблонов один из параметров (строки или столбцы) должен быть равен 1.

2 При столбцы=1 получим вектор-столбец, а при строки=1 - вектор-строку.

Для работы с векторами и матрицами система MathCAD поддерживает ряд операторов и функций.

Рассмотрим наиболее часто используемые операторы (таблица 5).

#### Таблица 5 - Операторы для работы с массивами

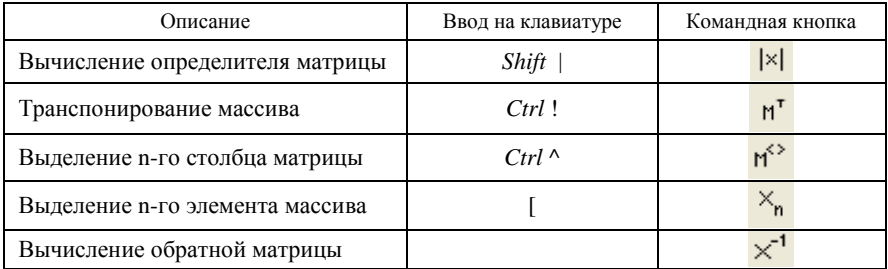

Рассмотрим наиболее часто используемые векторные, матричные и общие функции (таблицы 6-8).

| Функция    | Описание                                                              |
|------------|-----------------------------------------------------------------------|
| length(V)  | Возвращает длину вектора                                              |
| last(V)    | Возвращает индекс последнего элемента вектора                         |
| reverse(V) | Изменяет порядок расположения элементов вектора на<br>противоположный |
| sort(V)    | Сортирует элементы вектора в порядке возрастания их<br>значений       |

*Таблица 6* – **Векторные функции**

## *Таблица 7* – **Матричные функции**

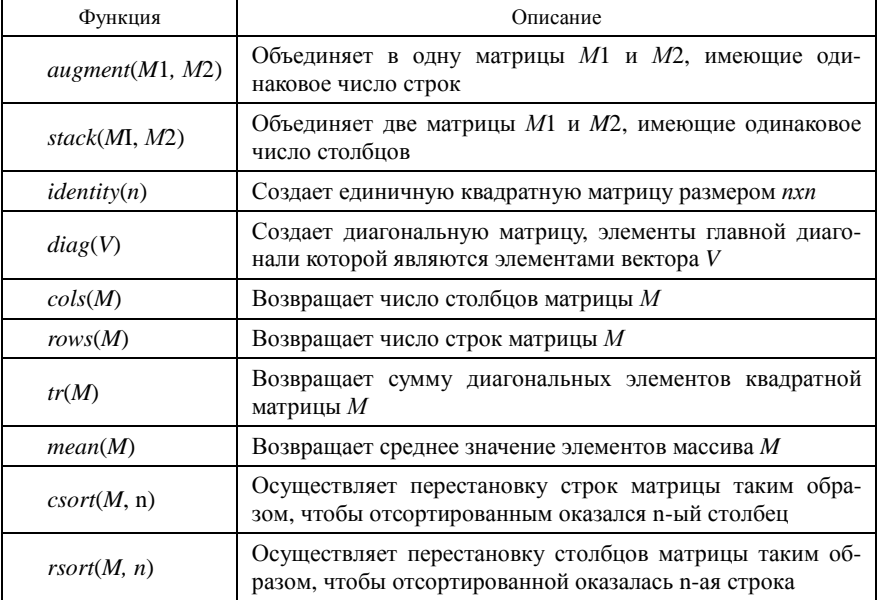

## *Таблица 8* – **Общие функции**

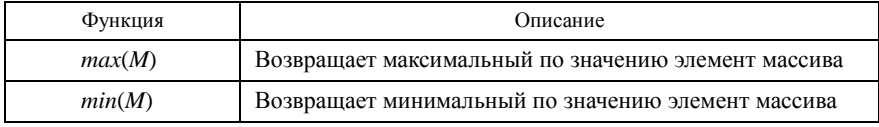

## **Пример**. Создать матрицу *В*, размером 2х2.

Выполнить над матрицей следующие действия:<br>- вычислить определитель;

- − вычислить определитель;
- − транспонировать;
- − вычислить обратную матрицу;
- найти среднее значение;
- найти максимальный элемент.

## Результат решения залачи.

Исходная матрица:

 $B := \begin{pmatrix} 4 & -5 \\ 8 & 9 \end{pmatrix}$ Определитель матрицы:  $|B| = 76$ Транспонированная матрица:

$$
B^{\mathrm{T}} = \begin{pmatrix} 4 & 8 \\ -5 & 9 \end{pmatrix}
$$

 $B^{-1} = \begin{pmatrix} 0.118 & 0.066 \\ -0.105 & 0.053 \end{pmatrix}$ Обратная матрица:

Среднее значение элементов матрицы:  $mean(B) = 4$ 

Минимальное значение в матрице:  $min(B) = -5$ 

## 1.11 Элементы программирования в MathCad

Если задачу невозможно решить обычными способами или несколько этапов решения задачи требуется записать в виде одной функции прибегают к программированию.

Программирование в программе-функции состоит из двух этапов:

- описание программы-функции;
- вызов программы-функции.

## 1.11.1 Описание программы-функции

Перед тем как использовать программу-функцию для вычислений ее нужно определить (описать). Описание включает в себя имя программыфункции, список формальных параметров, тело программы-функции и осуществляется по следующей схеме:

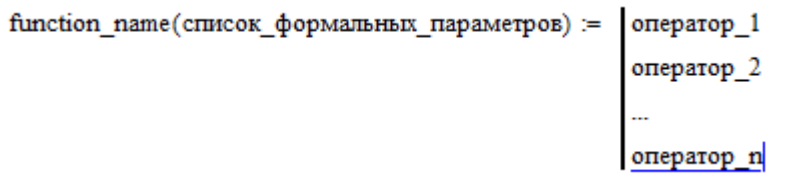

Злесь

 $\epsilon$  *stunction name* > - имя функции, правильный идентификатор *MathCAD*; используется для вызова программы-функции;

<список формальных параметров> - определяет параметры, через которые в программу-функцию передаются данные, необходимые для выполнения вычислений внутри нее. В качестве формальных параметров могут использоваться имена переменных, массивов и функций;

<тело функции> включает любое число операторов: локальных операторов присваивания, условных операторов и операторов цикла, а также вызов других программ-функций и функций пользователя.

#### Примечания

 $1$ . Программа-функция может не иметь формальных параметров и тогда данные передаются через имена переменных, определенных выше описания программыфункции.

2 Для ввода вертикальной черты, определяющей тело программы-функции, используется команда Add Line на панели Программирование или прямая открывающая скобка на клавиатуре "]".

3 При определении значений переменных в теле программы-функции используется локальный оператор присваивания " 
, который вводится нажатием соответствующей командной кнопки на панели Программиование или на клавиатуре  $``{\}'$ .

4 < Оператор  $n$  > в теле программы-функции определяет (всегда) возвращаемое ею значение.

5 Удаление того или иного оператора в теле программы-функции осуществляется команлой Delete.

Пример. Найти радиусы описанной и вписанной окружностей в правильный треугольник со стороной а.

$$
okr(a) := R \leftarrow \frac{a}{\sqrt{3}}
$$

$$
r \leftarrow \frac{a}{2 \cdot \sqrt{3}}
$$

$$
\begin{pmatrix} {}^{n}R^{n} & R \\ {}^{n}r^{n} & r \end{pmatrix}
$$

Примечание - В приведенном примере формальными параметрами являются простые переменные  $a, b, c$ , тело программы включает два локальных оператора присваивания, а значение переменной s1 определяет возвращаемый через имя функции результат выполнения программы-функции.

#### 1.11.2 Вызов программы-функции

Для выполнения программы-функции необходимо обратиться к имени программы-функции с указанием списка фактических параметров (если в описании программы присутствует список формальных параметров).

Фактические параметры - это конкретные значения, при которых осушествляются вычисления в теле программы. Фактические параметры отделяются друг от друга запятой.

Между фактическими и формальными параметрами должно быть соответствие:

- по количеству;

- порядку следования;

 $-$  типу.

Соответствие по типу означает:

- если формальным параметром является переменная, то в качестве фактического параметра может использоваться константа, переменная, арифметическое выражение:

- если формальным параметром является вектор или матрица, то фактическим должен быть вектор или матрица;

- если формальным параметром является имя встроенной функции или другой программы, то и фактическим параметром должен являться тот же объект

Примечание - Обращение к программе-функции должно выполняться после описания программы-функции и к моменту вызова фактические параметры должны быть определены.

Пример. Вызов функции okr, описанной выше, может иметь следуюший вил:

a := 2  
\nokr(a) = 
$$
\begin{pmatrix} {}^{11}R^{11} & 1.155 \\ {}^{11}r^{11} & 0.577 \end{pmatrix}
$$
 okr(3) =  $\begin{pmatrix} {}^{11}R^{11} & 1.732 \\ {}^{11}r^{11} & 0.866 \end{pmatrix}$ 

Примечание - Имена фактических параметров при вызове программы-функции могут не совпадать с именами ее формальных параметров.

#### 1.11.3 Программирование линейных алгоритмов

Под линейным алгоритмом понимается вычислительный процесс, в котором действия выполняются в строгой последовательности (друг за другом). Операторы, реализующие этот алгоритм в теле программы-функции, также выполняются последовательно, начиная с первого и заканчивая последним. Пример линейной программы см. выше (задача о радиусах описанной и вписанной окружностей).

#### 1.11.4 Программирование разветвляющихся алгоритмов

Процесс вычислений в разветвляющихся алгоритмах зависит от выпол-

нения заданного условия. В данных типах алгоритмов присутствует несколько ветвей вычислительного процесса. Каждая ветвь выполняется, если выполняется какое-то заранее заданное условие.

Условие - это логическое выражение, состоящее из выраженийотношений и (или) связывающих их логических операций и круглых скобок.

Выражения-отношения осуществляют сравнение двух арифметических выражений, двух констант, двух переменных и других данных между собой и составляются согласно схеме:

 $\alpha$ зарифм. выражение  $1 \leq \alpha$ перация отношения  $\alpha$  арифм. выражение 2

В качестве операций отношения выступают символы, приведенные в таблине 9.

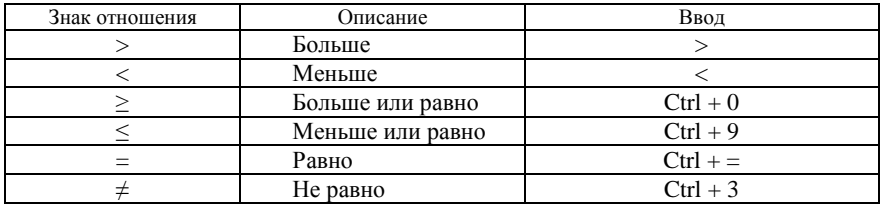

#### Таблица 9 - Операции отношения

Если заданное отношение выполняется, то выражение принимает значение равное 1 ("истина"), в противном случае – 0 ("ложь").

### Логические операции

Логическая операция ИЛИ (логическое сложение, объединение). Обозначается знаком ∨ и записывается в виде:

 $\langle$ лог. выражение 1>  $\vee$   $\langle$ лог. выражение 2> $\vee$  ...  $\vee$   $\langle$ лог. выражение *n*>

Результат операции равен 0, если результаты вычислений всех логических выражений равны 0, и равен 1 для всех остальных результатов исхо-ЛОВ.

Логическая операция И (логическое умножение, пересечение). Обозначается знаком ∧ и записывается в виде:

< лог. выражение 1>  $\land$  < лог. выражение 2>  $\land$  ...  $\land$  < лог. выражение *n*>

Результат операции равен 1, если результаты вычислений всех логических выражений равны 1, и равен 0 для всех остальных результатов исхо-ЛОВ.

Логическая операция НЕ (логическое отрицание). Вводится знаком  $\neg$  и записывается в виле:

 $\neg$  < лог. выражение>

Результат операции равен 1, если результат вычисления логического выражения равен 0 и наоборот.

Примечания

1 Операция ИЛИ может также вводится знаком + или комбинацией клавиш

 $Ctrl + Shift + 6$ 

2 Операция И может также вводится знаком \* или комбинацией клавиш Ctrl+Shift+7.

3 Операция НЕ может также вводится комбинацией клавиш Ctrl+Shift+1.

4 Для ввода знаков отношений и логических операций можно также использовать панель Boolean.

Логическим выражением называется конструкция, составленная из выражений-отношений, логических операций и круглых скобок. Значение логического выражения вычисляется слева направо с учетом приоритета выполнения операций.

Список приоритетов (по их убыванию):

- круглые скобки;

- логическая операция И;

- логическая операция ИЛИ.

**Пример.** Вычислить значение логического выражения:  $x \in [0.5]$ .

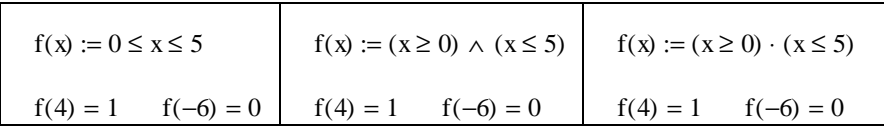

Для программирования разветвляющихся алгоритмов в MathCAD применяется условная функция *if* и аналогичный условный оператор.

#### Условная функция

Условная функция реализует один из двух возможных вариантов вычислений, в зависимости от результата проверки условия.

Данная функция записывается так:

if (<условие>, < арифм. выраж.1>, < арифм. выраж.2 >)

где <условие> - логическое выражение;

<арифм. выраж.> - константа, переменная или арифметическое выражение

Правило вычисления условной функции:

Если результатом вычисления условия является значение 1 - "истина", то функция принимает значение, равное значению арифметического выражения 1; если результатом вычисления условия является значение 0 -"ложь", то функция принимает значение, равное значению арифметического выражения 2.

**Пример.** Вычислить 
$$
y(x) =\begin{cases} 2\sqrt{x}, & \text{gclu } x \ge 2 \\ \sin(x), & \text{gclu } x \text{ exists} \end{cases}
$$
. Постронть

график указанной функции.

#### Результат решения задачи.

Ввести область определения функции:  $x = -5, -5 + 0.4, 5$ 

 $y(x) := if(x \ge 2, 2 \sqrt{x}, sin(x))$ Задать функцию:

Выполнить вычисления:

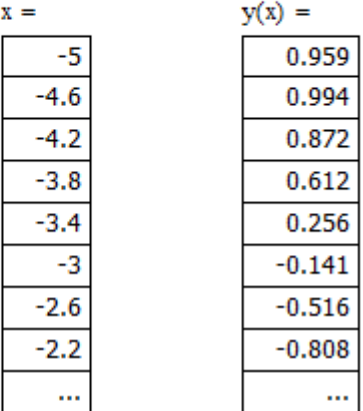

Построить график:

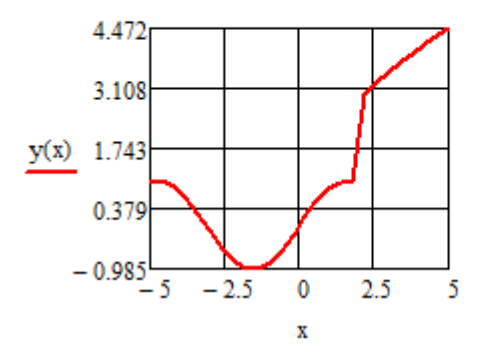

## Условный оператор

Условный оператор используется только в теле программы-функции. В кратком формате условный оператор записывается так:

 $<$  оператор > *if*  $<$  условие >,

где <оператор> - один или несколько операторов, которые будут выполнены, если результатом вычисления условия станет значение 1 - "истина";

<vсловие> - логическое выражение.

Примечание - Если результатом вычисления условия станет значение  $0$  - "ложь", то программа-функция перейдет к выполнению следующего за оператором условия действия.

В полном формате условный оператор записывается так:

 $\vert$  < oneparop 1 > *if* < ycnobine ><br>
< oneparop 2 > *otherwise* 

где <оператор 1> - один или несколько операторов, которые будут выполнены, если результатом вычисления условия станет значение 1 - "истина";  $\le$ оператор 2> - один или несколько операторов, которые будут выполнены, если результатом вычисления условия станет значение 0 - "ложь"; <vсловие> - логическое выражение:

otherwise - идентификатор, показывающий, что <оператор 2> будет выполнен, только тогда, когда результатом вычисления условия станет значение  $0 -$  "ложь".

**Пример**. Вычислить  $y(x) = \begin{cases} 2\sqrt{x}, & \text{eclu } x \ge 2 \\ \sin(x), & \text{b ocталshux chyuax} \end{cases}$ .

Результат решения задачи.

Ввести область определения функции:  $x := -5, -5 + 0.4, 5$ 

Задать функцию:

$$
y(x) := \begin{cases} 2\sqrt{x} & \text{if } x \ge 2\\ \sin(x) & \text{otherwise} \end{cases}
$$

Выполнить вычисления:

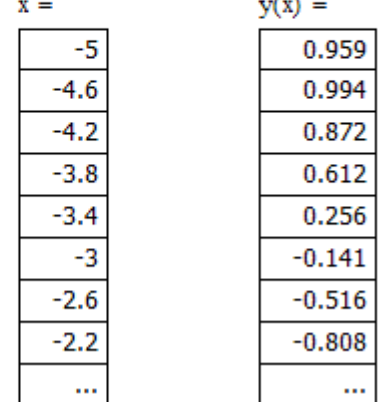

## Построить график:

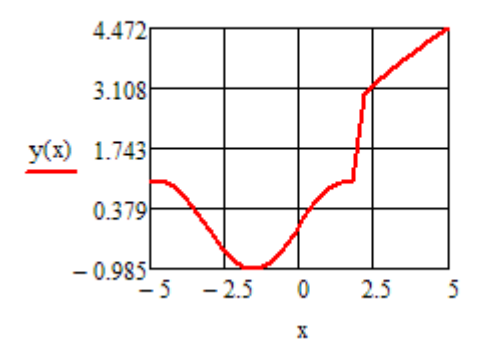

Примечание - В программе можно использовать несколько следующих друг за другом условных операторов с одним выражением перед служебным словом otherwise.

#### 1.11.5 Программирование в программе-функции циклических алгоритмов

Цикл - многократно повторяющийся участок вычислительного процесса. Команда, предназначенная для выполнения циклических вычислений, называется оператором цикла.

Можно выделить две категории операторов цикла:

- арифметические;

- итерационные.

Если заранее известно количество необходимых повторений, то цикл называется арифметическим. Если же количество повторений заранее неизвестно, то говорят об итерационном цикле.

Для программирования арифметических циклов используется оператор FOR, вызов которого осуществляется одноименной кнопкой на панели Programming.

Оператор цикла For, имеет следующую структуру:

```
for параметр цикла є диапзон значений
   оператор 1
   оператор_2
   оператор n
```
Здесь

параметр\_цикла – имя переменной, являющейся параметром цикла;

диапазон значений – множество значений параметра цикла, задаваемое как ранжированная переменная:

*Примечание* – По синтаксису в цикле *for* можно записать один оператор. Если операторов больше, нужно создать дополнительные поля для ввода щелчком на кнопке *Add line* на панели программирования.

**Пример**. Вычислить значения функции  $f(x) = \frac{x}{\ln x}$  $f(x) = \frac{x^2}{\ln x}$  в точках

 $x \in [x]$ ;  $x2$ ], шаг равен *dx*.

Определим программу-функцию для расчета:

ORIGIN  $= 1$ 

$$
f(x1, x2, dx) := \begin{cases} i \leftarrow 1 \\ \text{for } x \in x1, x1 + dx \dots x2 \\ y_i \leftarrow \frac{x^2}{\ln(x)} \\ i \leftarrow i + 1 \end{cases}
$$

Выполним расчет функции на интервале [2;5]  $dx=0.6$ 

$$
f(2,5,0.6) = \begin{pmatrix} 5.771 \\ 7.075 \\ 8.804 \\ 10.816 \\ 13.067 \\ 15.533 \end{pmatrix}
$$

*Примечание –* Результат расчета функции в данном примере выводится в виде вектора. Для того чтобы нумерация элементов массива начиналась с 1, необходимо установить значение переменной *ORIGIN*=1 при помощи команды *Options* меню *Math*.

**Пример**. Найти максимальное значение функции  $f(x) = \frac{x}{\ln x}$  $f(x) = \frac{x^2}{\ln x}$  на интервале  $x \in [x]$ ;  $x2$ ], шаг равен *dx*.

Определим программу-функцию для расчета:

ORIGIN  $=$  1  $f(x1, x2, dx) =$  $f(x1, x2, dx) :=$ <br>  $i \leftarrow 1$ <br>
for  $x \in x1, x1 + dx...x2$ <br>  $y_i \leftarrow \frac{x^2}{ln(x)}$ <br>  $i \leftarrow i+1$ 

Выполним расчет максимального значения функции на интервале [2;5]  $dx=0.6$ 

 $f(2,5,0.6) = 15.533$ 

# **2 РАСЧЕТ СТАТИЧЕСКИ ОПРЕДЕЛИМОЙ ДВУТАВРОВОЙ БАЛКИ**

Балки предназначены для восприятия поперечных нагрузок. По способу приложения нагрузки делятся на две группы:

- сосредоточенные, которые действуют на точку;

- распределенные, которые действуют на значительную площадь или длину.

Балки имеют опорные устройства для сопряжения их с другими элементами и передачи на них усилий. Применяются следующие виды опор:

1 Шарнирно-подвижная . Эта опора допускает поворот вокруг оси и линейное перемещение параллельно опорной плоскости.

2 Шарнирно-неподвижная . Эта опора допускает поворот вокруг оси и не допускает линейное перемещение параллельно опорной плоскости.

3 Жесткая заделка. Эта опора не допускает поворотов и перемещений.

Двухопорной (рисунок 1) называют балку, расположенную на двух шарнирных опорах. При этом одна из опор должна быть шарнирнонеподвижной (точка *B*), а другая шарнирно-подвижной (точка *А*).

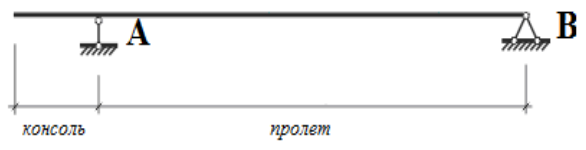

Рисунок 1 – Двухопорная балка

Часть балки расположенная между смежными опорами называется пролетом. Выступающие части балки называются консолями.

Расчет балки на прочность, расположенной на двух шарнирных опорах сводится к прохождению следующих этапов:

1 Определение реакции опор *R<sup>a</sup>* и *R<sup>b</sup>* из следующих уравнений статики:

$$
\sum M_a = 0
$$
  

$$
\sum M_b = 0
$$

2 Выбор характерных сечений и определение поперечных сил *Q<sup>x</sup>* в них. Построение эпюры поперечных сил.

3 Определение изгибающих моментов в характерных сечениях *M<sup>x</sup>* . Построение эпюры изгибающих моментов.

4 Подбор сечения двутавровой балки, исходя из условия:

$$
Wx \ge \frac{M \max}{\sigma}
$$

5 Проверка сечения балки по касательным напряжениям, исходя из условия:  $\tau_{\text{max}} < \tau$ .

$$
\tau_{\text{max}} = \frac{Q_{\text{max}} \cdot S_{\text{max}}}{b_0 \cdot I}.
$$

Здесь,

*Qmax* – максимальная поперечная сила.

*Smax –* статический момент.

 $b<sub>0</sub>=d$  – толщина стенки двутавра.

*I* – момент инерции относительно оси О*х*.

6 Вычисление максимального нормального напряжения в крайнем во-

локне опасного сечения  $\sigma_{\text{max}} = \frac{M_{\text{max}}}{W_x}$  и проверка условия:  $\sigma_{\text{max}} \le \sigma$ .

# **3 ПРИМЕР ВЫПОЛНЕНИЯ ЗАДАНИЙ КОНТРОЛЬНОЙ РАБОТЫ**

**Задача**. Произвести расчет на прочность статически определимой двутавровой балки (рисунок 2) при следующих данных: *F*=50кН, *q*=40 кН/м, *a*=0,7 м, *l*=3м, допустимые нормальные и касательные напряжения: *σ*=160 МПа и  $\tau$ =100 МПа.

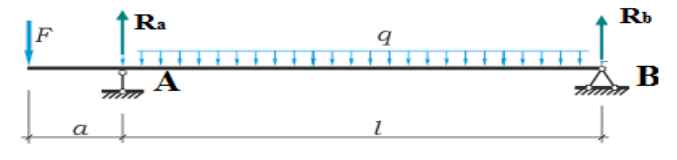

Рисунок 2 – Статически определимая двутавровая балка

#### **Порядок решения задачи**:

1 Определить опорные реакции по формулам:

$$
R_a = \frac{F \cdot (a+L) + \frac{q \cdot L^2}{2}}{L}
$$
 
$$
R_b = \frac{\frac{q \cdot L^2}{2} - F \cdot a}{L}
$$

2 Построить эпюры поперечных сил Q и изгибающего момента М. Для расчета О и М использовать формулы:

$$
Q(x) = \begin{cases} -R_b + q \cdot L - R_a, & e\text{ or } L \le x \le L + a \\ -R_b + q \cdot x, & e\text{ or } 0 \le x \le L \end{cases}
$$
  

$$
M(x) = \begin{cases} R_b \cdot x - q \cdot L \cdot \left(x - \frac{L}{2}\right) + R_a \cdot \left(x - L\right), & e\text{ or } L \le x \le L + a \\ R_b \cdot x - q \cdot \frac{x^2}{2}, & e\text{ or } 0 \le x \le L \end{cases}
$$

- 3 Вычислить максимальный изгибающий момент  $M_{max}$ .
- 4 Подобрать сечение двутавровой балки  $W_x$ , пользуясь сортаментом

(см. Приложение *A*). 
$$
W_x \ge \frac{M_{\text{max}}}{\sigma}
$$

5 Вычислить  $\sigma_{\text{max}} = \frac{M_{\text{max}} \cdot 10^3}{W_{\text{max}}}$ , и убедиться, что  $\sigma_{\text{max}} \le \sigma$ , выполнив

проверку балки на прочность по нормальным напряжениям.

6 Вычислить  $\tau_{\text{max}} = \frac{Q_{\text{max}} \cdot S_{\text{max}}}{b_0 \cdot I} \cdot 10^2$ , и убедиться, что  $\tau_{\text{max}} \le \tau$ , вы-

полнив проверку балки на прочность по касательным напряжениям.

Задание 1. Используя исходные данные, сформировать документ MathCAD, в котором выполняются необходимые вычисления.

## Порядок выполнения задания 1:

- 1 Загрузить Mathcad 15.
- 2 Ввести исходные данные:

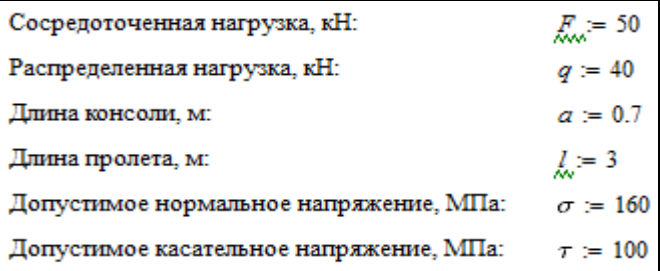

3 Вычислить опорные реакции по формулам:

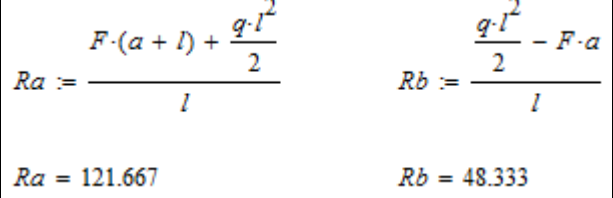

4 Ввести текст: «Вычисление поперечных сил и изгибающих моментов в характерных сечениях».

5 Задать нижнюю границу индексации элементов массивов ORIGIN:=1

6 Вычислить поперечные силы  $Qx$  и изгибающие моменты  $Mx$  в характерных сечениях. Значения переменной х задавать путем составления небольшой программы. Задать х как ранжированную переменную в данном случае невозможно, так как требуется рассмотреть два интервала  $[I + a; I]$  и [*l*;0]. В точке *x*=*l* расчет должен выполняться по разным формулам в зависимости от рассматриваемого участка (консоль или пролет). То же самое сделаем, рассчитывая значения  $Q_x$  и  $M_x$ .

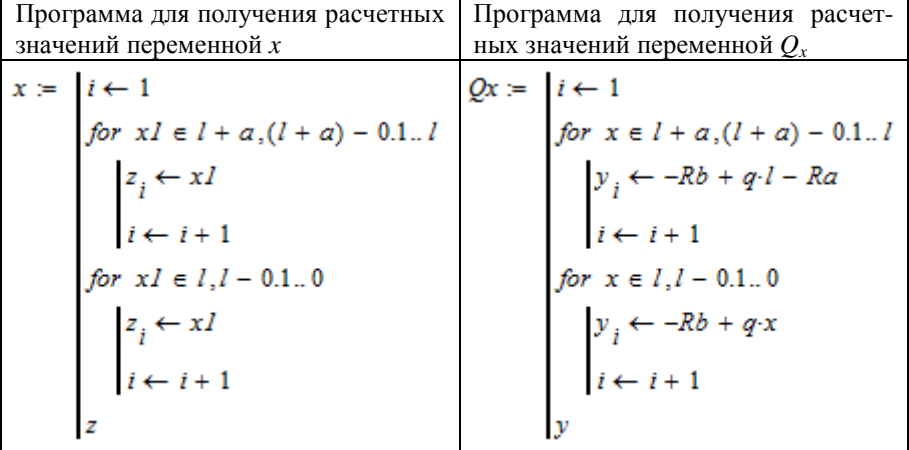

Самостоятельно составить программу для получения расчетных значений переменной  $M_r$ .

Результаты расчетов.

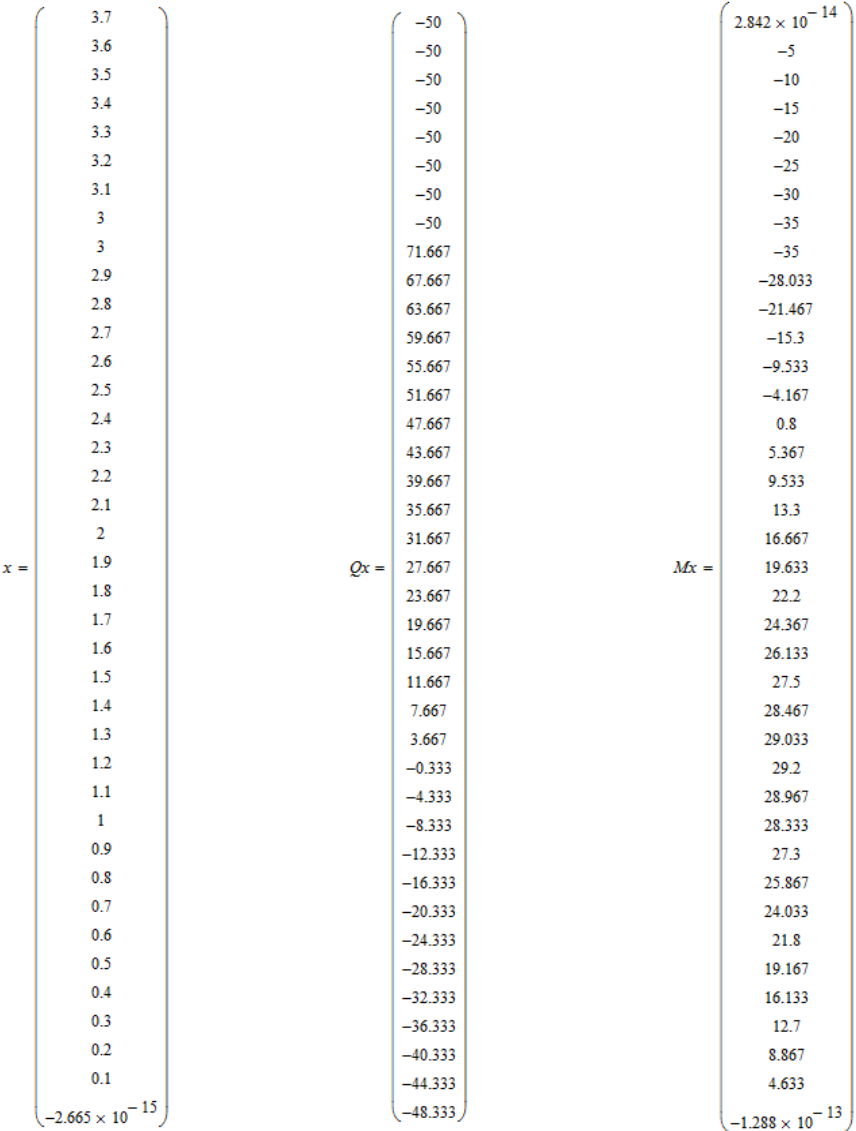

7 Построить эпюры поперечных сил  $Q_x$  и изгибающего момента  $M_x$  в одной координатной плоскости. Для этого вызвать шаблон построения декартового графика комбинацией клавиш Shift + @. В центральный маркер

по оси О*х* ввести *x*, а в центральный маркер по оси О*y* через запятую ввести *Qx, Mx*. Также изменить область определения функции: в левый маркер оси О*х* ввести *l+a*, а в правый – 0. Вывести курсор из области построения диаграммы.

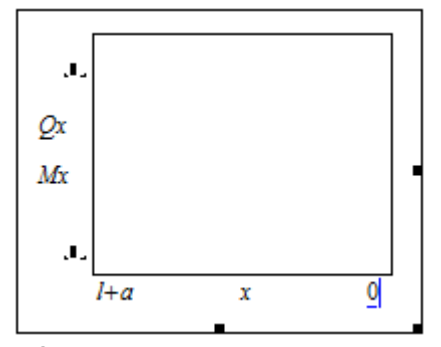

8 Отредактировать построенную диаграмму:

- вызвать окно редактирования двойным щелчком мыши;

- на первой вкладке по обеим осям оставить флажки «Нумерация», а остальные флажки снять;

- на второй вкладке для каждой кривой поочередно выбрать *mun*, согласно своему варианту. На примере выбран тип *гистограмма* (столбики).

Построенные эпюры показаны на образце ниже:

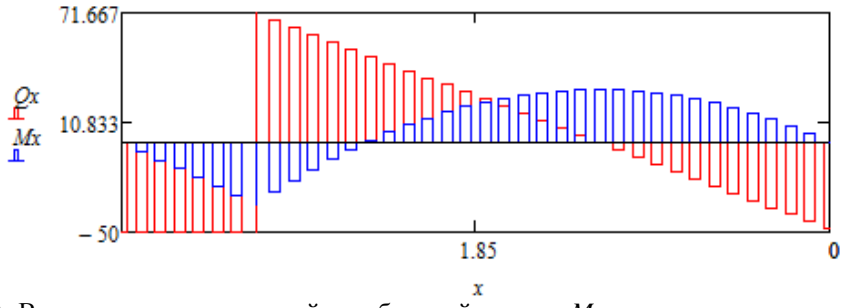

9 Вычислить максимальный изгибающий момент *Mmax* и максимальную поперечную силу *Qmax*, используя стандартную функцию *MathCad*.

Вычисление максимальной поперечной силы и максимального изгибающего момента:

 $Qmax := max(Qx)$  $Mmax := max(Mx)$  $Q$ *max* = 71.667  $Mmax = 29.2$ 

10 Подобрать сечение двутавровой балки  $W_{x}$ , пользуясь сортаментом "Двутавры стальные горячекатаные (ГОСТ 8239-89)" (см. Приложение А) так, чтобы неравенство  $W_x \ge \frac{M_{\text{max}}}{g}$ выполнялось. Для этого сначала рассчи-

тать  $W_{\text{max}} = \frac{M_{\text{max}} \cdot 10^3}{2}$ , а затем по сортаменту подобрать необходимый двутавр, и выписать его характеристики, необходимые для дальнейших вычислений.

$$
Wmax := \frac{Mmax}{\sigma} \cdot 1000 \qquad Wmax = 182.5
$$

Взяли двутавр №20 со следующими параметрами:

$$
Wx := 184
$$
  $Ix := 1840$   $Smax := 104$   $b0 := 5.6$ 

$$
11 \text{Bbu-unit to } \sigma_{\text{max}} = \frac{M_{\text{max}} \cdot 10^3}{W_x} \text{ if } \tau_{\text{max}} = \frac{Q_{\text{max}} \cdot S_{\text{max}}}{b_0 \cdot I} \cdot 10^2
$$

$$
\sigma max := \frac{Mmax}{Wx} \cdot 1000 \qquad \sigma max = 158.696
$$

$$
\tau max := \frac{Qmax \cdot Smax}{b0 \cdot lx} \cdot 100 \qquad \tau max = 72.334
$$

12 Убедиться, что  $\sigma_{\text{max}} \leq \sigma$ , выполнив проверку балки на прочность по нормальным напряжениям.

13 Убедиться, что  $\tau_{max} \leq \tau$ , выполнив проверку балки на прочность по касательным напряжениям.

14 Для выполнения проверок п.12 и п.13 использовать условную функцию или условный оператор, исходя из варианта задания. Результатом проверки и в том и другом случае является одно из двух текстовых сообщений: "подходит", если условие прочности выполняется и "не подходит" - в противном случае.

Пример функции для проверки прочности по нормальным напряжениям с использованием условной инструкции if:

Проверка по нормальным напряжениям:

$$
if
$$
( $\sigma$ тах  $\leq \sigma$ , "подходит", "не подходит") = "подходит"

Пример программного кода функции для проверки прочности по касательным напряжениям с использованием условного оператора if:

Проверка по касательным напряжениям:

"подходит" *if ттах*  $\leq \tau$  = "подходит"<br>"не подходит" *otherwise* 

15 Сохранить файл с именем **Контрольная 3\_ФИО**

*Задание 2.* Средствами программы *MS Word* создать и отформатировать по требованиям итоговый отчет, который должен иметь следующую структуру:

1 Титульный лист (приложение Б).

2 Задание на контрольную работу, выданное и подписанное преподавателем (в файл не входит) (приложение В).

3 Содержание (составляется автоматически) .

4 Введение. Описываются цели и задачи контрольной работы. Объем – 0,5 с.

5 Раздел *Расчет на прочность двутавровой балки*. Содержит результаты расчета.

6 Заключение. В данном разделе формируются выводы по результатам выполненной работы.

7 Список использованной литературы.

## **4 ТРЕБОВАНИЯ К ФОРМАТИРОВАНИЮ ИТОГОВОГО ОТЧЕТА**

1 Каждый основной раздел должен начинаться с новой страницы и иметь заголовок, выполненный стилем *Заголовок 1*, со следующими параметрами: размер шрифта – 14; тип шрифта – *Times New Roman*; начертание – полужирное; выравнивание текста – по центру. К основным разделам, кроме указанного выше, относят *Введение, Заключение, Список литературы.*

2 К тексту введения, заключения и списка литературы применяются следующие параметры: размер шрифта – 13; тип шрифта – *Times New Roman*; начертание шрифта – обычное; выравнивание текста – по ширине, красная строка – 1 см; междустрочный интервал – полуторный; автоматическая расстановка переносов.

3 В верхний колонтитул документа необходимо по центру ввести Ф.И.О, группу и учебный шифр.

4 Страницы документа должны быть пронумерованы. Номер страницы вводится в нижний колонтитул по правому краю и форматируется шрифтом размером – 13. Титульный лист не нумеруется, хотя и включается в общую нумерацию страниц документа.

5 В документе должны быть установлены следующие поля: левое – 30 мм; правое – 10 мм; верхнее – 15 мм; нижнее – 15 мм.

## **СПИСОК ЛИТЕРАТУРЫ**

1 Сборник задач по математическому анализу / Л. Д. Кудрявцев [и др]. – М. : Наука, 1984. – 513 с.

2 *Баврин, И. И.* Курс высшей математики / И.И. Баврин*.* – М. : Просвещение,  $1992. - 368$  c.

3 *Кудрявцев, Е. М*. MathCAD 8/ Е. М. Кудрявцев*.* – М. : ДМК, 2002. – 296 с.

4 Расчет балки на прочность и жесткость. [Электронный ресурс]. – Режим доступа: http://www.isopromat.ru/sopromat/primery-reshenia-zadach/rascet-balki-na-procnost-izestkost. – Дата доступа : : 15.11.2015.

# ПРИЛОЖЕНИЕ А

# (обязательное)

# Сортамент двутавров ГОСТ 8239 (сокращенная версия)

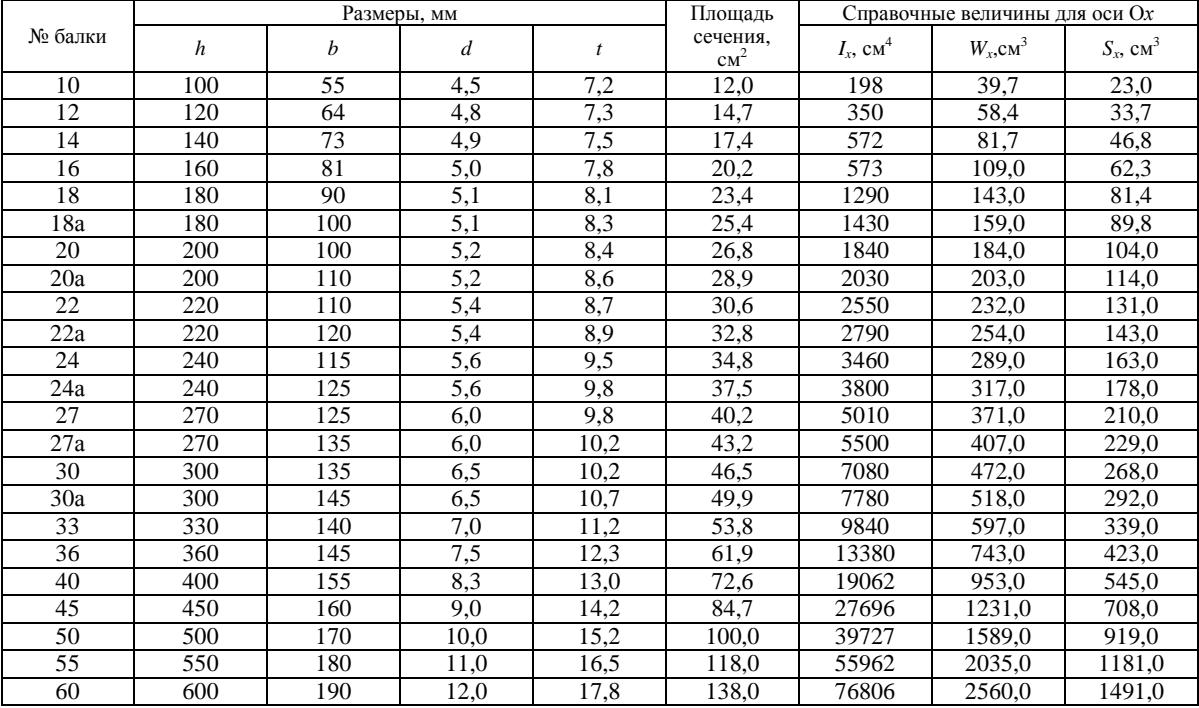

# *ПРИЛОЖЕНИЕ Б*

(*обязательное)* 

# **Титульный лист (образец)**  МИНИСТЕРСТВО ТРАНСПОРТА И КОММУНИКАЦИЙ РЕСПУБЛИКИ БЕЛАРУСЬ УО «Белорусский государственный университет транспорта» Кафедра «Информационные технологии»

## КОНТРОЛЬНАЯ РАБОТА №3

по дисциплине «Информатика» на тему: «Расчет статически определимой двутавровой балки на прочность при помощи инструментов пакета *MathCad* »

Выполнил: студент группы ЗП-11 Иванов И.И учебный шифр 456

Проверил:

Гомель 2016

# **ПРИЛОЖЕНИЕ В**

(обязательное)

#### Бланк задания на контрольную работу №3

# МИНИСТЕРСТВО ТРАНСПОРТА И КОММУНИКАЦИЙ РЕСПУБЛИКИ БЕЛАРУСЬ

Учреждение образования

«Белорусский государственный университет транспорта» Кафедра «Информационные технологии»

#### Залание

## на контрольную работу №3

## тема: "Расчет статически определимой двутавровой балки на прочность при помощи инструментов пакета MathCad"

по дисциплине "Информатика" для студентов 2 курса заочного факультета специальности П.

**ГРУППЫ СТVЛЕНТV** 

Задача. Произвести расчет на прочность статически определимой двутавровой балки (рис. 1). Исходные данные взять из таблицы Б.1 по последней иифре шифра.

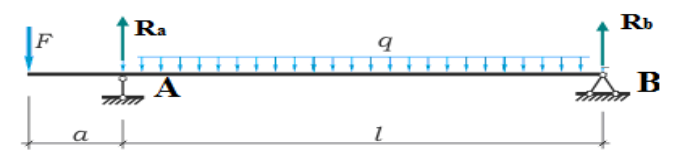

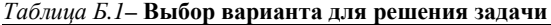

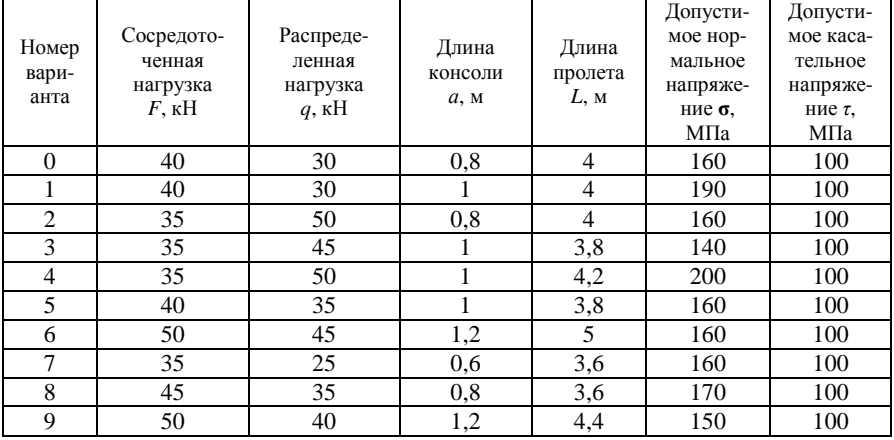

#### Порядок решения задачи:

1 Определить опорные реакции по формулам:

$$
R_a = \frac{F \cdot (a+L) + \frac{q \cdot L^2}{2}}{L} \qquad R_b = \frac{\frac{q \cdot L^2}{2} - F \cdot a}{L}
$$

2 Построить эпюры поперечных сил О и изгибающего момента М. Для расчета Q и М использовать формулы:

$$
Q(x) = \begin{cases} -R_b + q \cdot L - R_a, & e\subset nu \ L \le x \le L + a \\ -R_b + q \cdot x, & e\subset nu \ 0 \le x \le L \end{cases}
$$

$$
M(x) = \begin{cases} R_b \cdot x - q \cdot L \cdot \left(x - \frac{L}{2}\right) + R_a \cdot (x - L), & e\subset nu \ L \le x \le L + a \\ R_b \cdot x - q \cdot \frac{x^2}{2}, & e\subset nu \ 0 \le x \le L \end{cases}
$$

- 3 Вычислить максимальный изгибающий момент  $M_{max}$ .
- 4 Подобрать сечение двутавровой балки  $W_x$ , пользуясь сортаментом

(см. Приложение A).  $W_x \ge \frac{M_{\text{max}}}{M}$ 

5 Вычислить  $\sigma_{\text{max}} = \frac{M_{\text{max}} \cdot 10^3}{W_x}$ , и убедиться, что  $\sigma_{\text{max}} \le \sigma$ , выполнив

проверку балки на прочность по нормальным напряжениям.

6 Вычислить 
$$
\tau_{\text{max}} = \frac{Q_{\text{max}} \cdot S_{\text{max}}}{b_0 \cdot I} \cdot 10^2
$$
,  $b_0 = d$ , и уведиться, что  $\tau_{\text{max}} \le \tau$ ,

выполнив проверку балки на прочность по касательным напряжениям.

Задание 1. Используя исходные таблицы, сформировать документ MathCad, в котором выполнить вышеописанные вычисления.

Примечание  $1$  - Расчетные значения х задавать в обратном порядке от  $L+a$  до 0 с шагом 0,1. Для создания ряда значений х использовать программирование, так как точка с координатой  $x=l$  попадает в оба рассматриваемых диапазона, и соответствующие функции вычисляются в ней по разным формулам. То же самое касается вычислений  $Q_x$  и  $M_x$ .

Примечание 2 - Построить эпюры поперечных сил и изгибающего момента в одной координатной плоскости. Для корректного построения выбрать тип диаграммы столбики, если предпоследняя цифра четная и отрезки с маркерами, если предпоследняя цифра не четная.

Примечание 3 - Для выполнения проверок в расчете по касательным и нормальным напряжениям использовать условную функцию, если последняя цифра четная или условный оператор, если последняя цифра не четная.

Результатом проверок является одно из двух текстовых сообщений: «подходит» или «не подходит».

**Задание 2**. Средствами программы *MS Word* создать итоговый отчет, который должен иметь следующую структуру:

1 Титульный лист.

2 Задание на контрольную работу, выданное и подписанное преподавателем (в файл не входит).

3 Содержание (составляется автоматически).

4 Введение. В данном разделе описываются цели и задачи контрольной работы. Объем – 0,5 с.

5 Раздел *Расчет на прочность двутавровой балки* содержит результаты вычислений в MathCad.

6 Заключение. В данном разделе формируются выводы по результатам выполненной работы.

7 Список литературы.

**Задание 3**. Отформатировать отчет согласно требованиям

## **Требования к форматированию итогового отчета**

1 Каждый основной раздел должен начинаться с новой страницы и иметь заголовок, выполненный стилем *Заголовок 1*, со следующими параметрами: размер шрифта – 14; тип шрифта – *Times New Roman*; начертание – полужирное; выравнивание текста – по центру. К основным разделам, кроме описанных выше, относят *Введение, Заключение, Список литературы.*

2 В верхний колонтитул документа необходимо по центру ввести Ф.И.О, группу и учебный шифр.

3 Страницы документа должны быть пронумерованы. Номер страницы вводится в нижний колонтитул по правому краю и форматируется шрифтом размером – 13. Титульный лист не нумеруется, хотя и включается в общую нумерацию страниц документа.

4 В документе должны быть установлены следующие поля: левое – 30 мм; правое – 10 мм; верхнее – 15 мм; нижнее – 15 мм.

## **Рекомендуемая литература**

1 Пшеничнов Ю. А. Информатика: практикум / Ю. А. Пшеничнов; Бел-ГУТ – Гомель : 2008. – 343

2 Борисенко М. В. Компьютерные информационные технологии: учеб. – метод. пособие / М. В. Борисенко ; БелГУТ – Гомель : 2008. – 29

3 Литвинович Т.Н. Решение задач в системе компьютерной математики MathCad: лабор.практикум / Т. Н. Литвинович; БелГУТ – Гомель: 2011. – 126

4 БелГУТ, кафедра "Информационные технологии" [Электронный ресурс] / Белорус. гос. ун-т трансп. – Гомель, 2008–2016. – Режим доступа : http://www.zf.belsut.gomel.by/it. – Дата доступа : 10.03.2016.

Учебное издание

## *ЛИТВИНОВИЧ Татьяна Николаевна*

## ПРИМЕНЕНИЕ MATHCAD ДЛЯ РЕШЕНИЯ ПРИКЛАДНЫХ ЗАДАЧ

Учебно-методическое пособие по выполнению контрольной работы № 3

Редактор *А. А. Павлюченкова* Технический редактор *В. Н. Кучерова* Корректор *Т. А. Пугач*

Подписано в печать 26.04.2016 г. Формат 60х84  $\frac{1}{16}$ . Бумага офсетная. Гарнитура Times. Печать на ризографе. Усл. печ. л. 2,56. Уч.-изд. л. 2,11. Тираж 200 экз. Зак. 1554. Изд. № 126

Издатель и полиграфическое исполнение: Белорусский государственный университет транспорта. Свидетельство о государственной регистрации издателя, изготовителя, распространителя печатных изданий № 1/361 от 13.06.2014г. № 2/104 от 01.04.2014г. Ул. Кирова, 34, 246653, Гомель